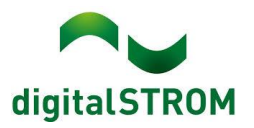

# **Software Release Notes**

# **dSS V1.19.5**

digitalSTROM AG uses Software Release Notes (SRN) to provide information about software changes and updates of existing products.

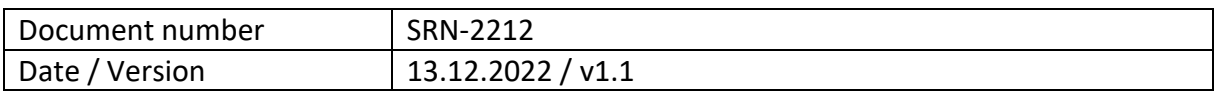

## **Changes**

Sonos

- New: the new Sonos vDC now allows you to set the volume directly from the Sonos Controller UI via implemented slider.
- Fixed: no clip was loading when opening the Activities tab in the Sonos vDC.
- Fixed: Sonos vDC was not showing the muted state correctly for multiple speakers (group).
- Fixed: when opening the Sonos vDC on a dSS which is not connected to my.dS, the unnecessary message "Connect to my.digitalSTROM first" was displayed.
- Fixed: missing activities and clips are now listed correctly in the Sonos vDC.

### EnOcean

- Fixed: When changing a UDS based on an EnOcean temperature sensor, incorrect sensor values were displayed afterwards.
- Fixed: Wrong (brightness) values of EnOcean sensor after dSS restart.
- Fixed: when an EnOcean button was assigned to a group, it did not work (lighting could not be switched on/off).

Ventilation and heating

- Fixed: For devices configured as room ventilation, the Ventilation Wizard was not displayed.
- Fixed: after switching on the heating, all rooms were stuck in night mode.
- Fixed: corrected translations in climate control in the switching heating/cooling setting popup.

### SW-UMR200

• Fixed: no pulse could be selected for SW-UMR200 in the activities to be performed.

UDS

- Fixed: when selecting a new, but deactivated, state type in the UDS, a settings window was still displayed.
- Fixed: selecting multiple UDS state types is now prevented.
- Fixed: when navigating through the UDS state types with arrow keys, the disabled ones are now skipped correctly.

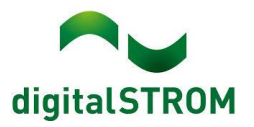

u::Lux

- New: the u::Lux Addon as well as the dSS configurator now also show the CO2 value.
- Fixed: if in the u::Lux configurator a button was configured as a multifunction tile controlling a light group, the synchronization went into an infinite loop.

#### P1

• Behoben: Energy data based on P1 were not read in correctly or incompletely when wintertime was set.

#### General

- New: Apple Emails are now supported in the configurator, it is now possible to enter the port number manually.
- Fixed: when migrating from dSS11-E to dSS20 the energy data were not taken over.
- Fixed: when reading out the dSM firmware status it happened that a wrong version was read out and then an update was started.
- Fixed: if there were too many log files, some were truncated.
- Fixed: when the room lighting was switched on, the remaining states (i.e. areas) were partially displayed incorrectly (switched off).
- Fixed: when the room lighting was switched on via smartphone, delays of up to 15 seconds sometimes resulted (at local connection). This is now much faster.

## **Other**

The current state of our various cloud services can be seen online at [http://status.digitalstrom.com.](http://status.digitalstrom.com/) If you notice any complications with any of the cloud-based services, please inform yourself on this page.

## **Software Update Recommendation**

Updating to this software-version is recommended to benefit from the latest improvements and features.

## **Documentation**

Further information about the features and how to use them can be found in the latest digitalSTROM manual under "Operation and Configuration" or "Installation".

The latest version of the manuals can be found on [https://www.digitalstrom.com/en/user](https://www.digitalstrom.com/en/user-manuals/)[manuals/](https://www.digitalstrom.com/en/user-manuals/)

## **Affected Products**

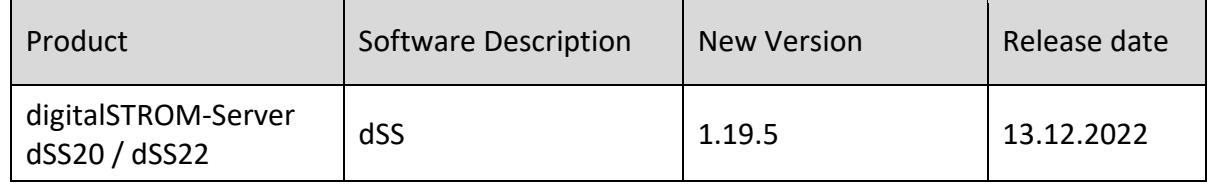

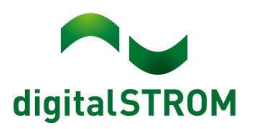

## **Installation Notes**

### **dSS and dSM**

- Execute the software update from the digitalSTROM configurator within the menu *"System / System Update"*.
- The dSS must be connected to the Internet in order to perform the update. Alternatively, the update can be installed by using a USB thumb drive.
- It is advisable to back up your system settings prior to performing a system update within the menu *"System / System Maintenance"*.
- Once the system updates are installed, the system checks again for available updates. In case there are additional dSM firmware updates available, they must be installed manually by clicking the *"Update System"* button.
- A complete list of release notes as well as the USB update file can be found at [http://www.digitalstrom.com/Partner/Support/Software-Updates/.](http://www.digitalstrom.com/Partner/Support/Software-Updates/)

### **dS Smart Home App**

- The newest version of the **dS Smart Home App** is available online
	- iOS: Apple App Store
	- Android: Google Play Store

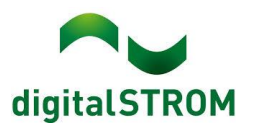

## **How to find the version information**

#### **dSS and dSM**

The currently installed software version can be found within the digitalSTROM Configurator.

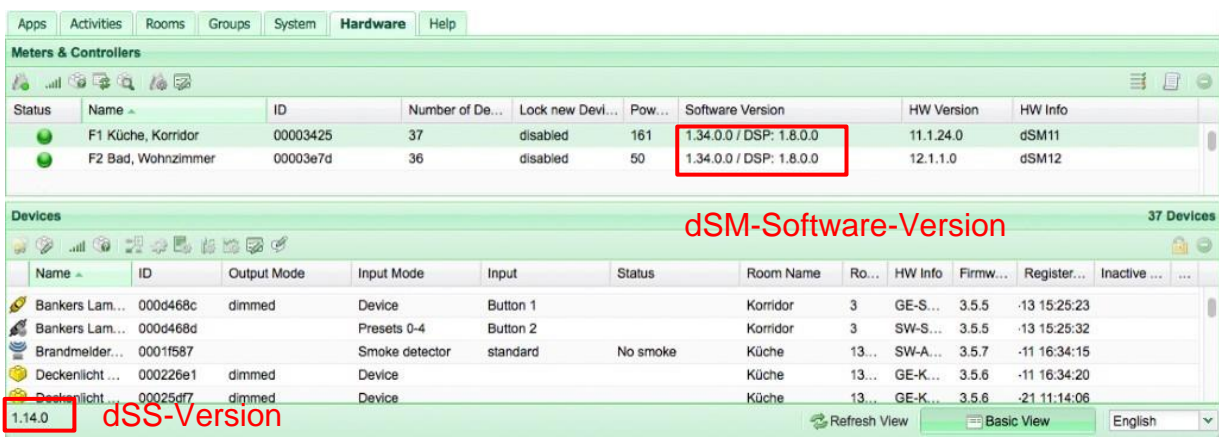

## **dS Smart Home App**

The currently installed version can be found in the menu "*Settings / About*".

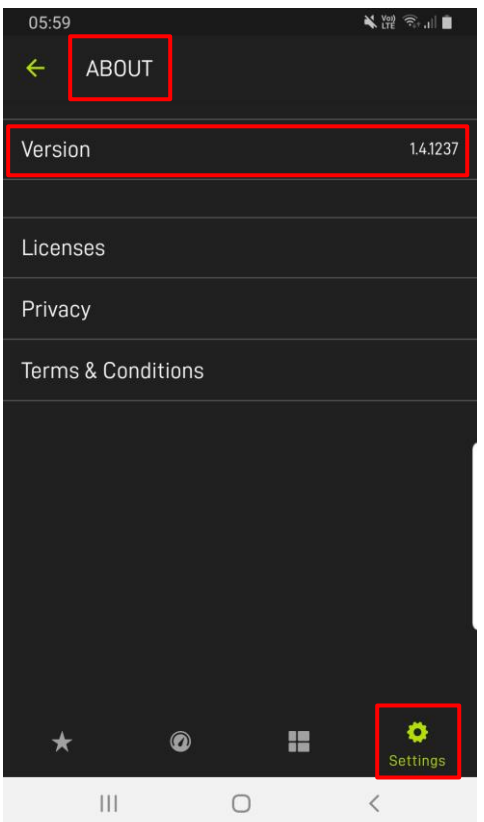